# *Instrukcja tworzenia konta w usłudze Office365*

## **1. Logowanie w serwisie USOSWeb**

Utworzenie konta w usłudze Office365 odbywa się poprzez serwis USOSWeb. Zainteresowana osoba powinna wejść na stronę usosweb.us.edu.pl i wybrać opcję "zaloguj się", która znajduje się w prawym górnym rogu. [Rysunek 1].

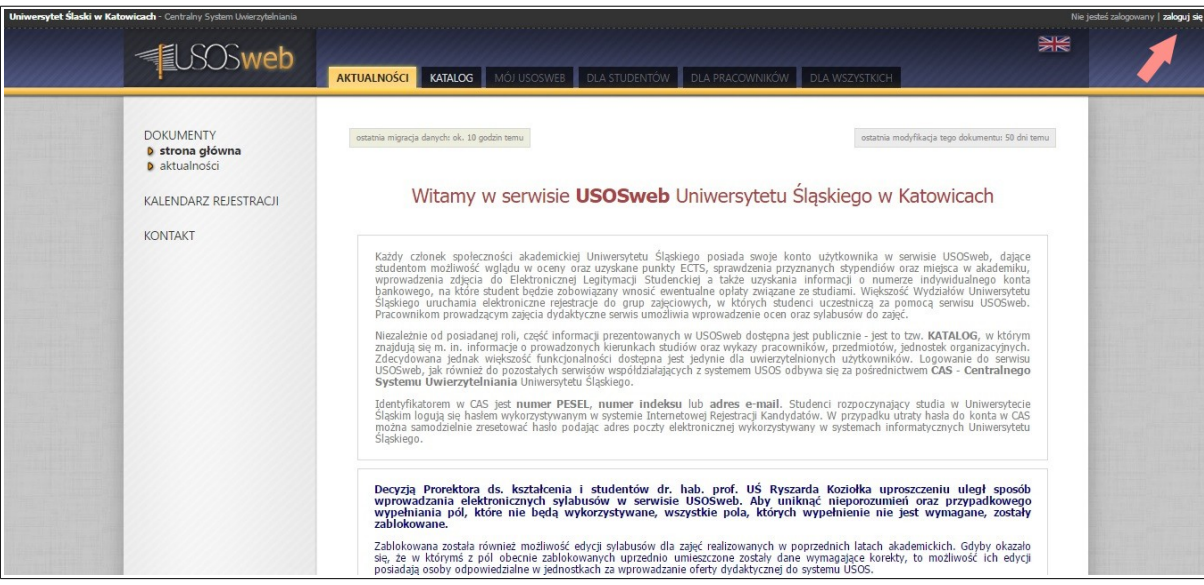

*Rysunek 1: Logowanie w serwisie USOSWeb*

Następnym krokiem jest wprowadzenie identyfikatora i hasła dla osobistego konta w Centralnym Punkcie Logowania. Użycie przycisku "ZALOGUJ" uruchomi weryfikację tożsamości użytkownika [Rysunek 2]. Pomyślne uwierzytelnienie osoby spowoduje automatyczny powrót do serwisu USOSWeb.

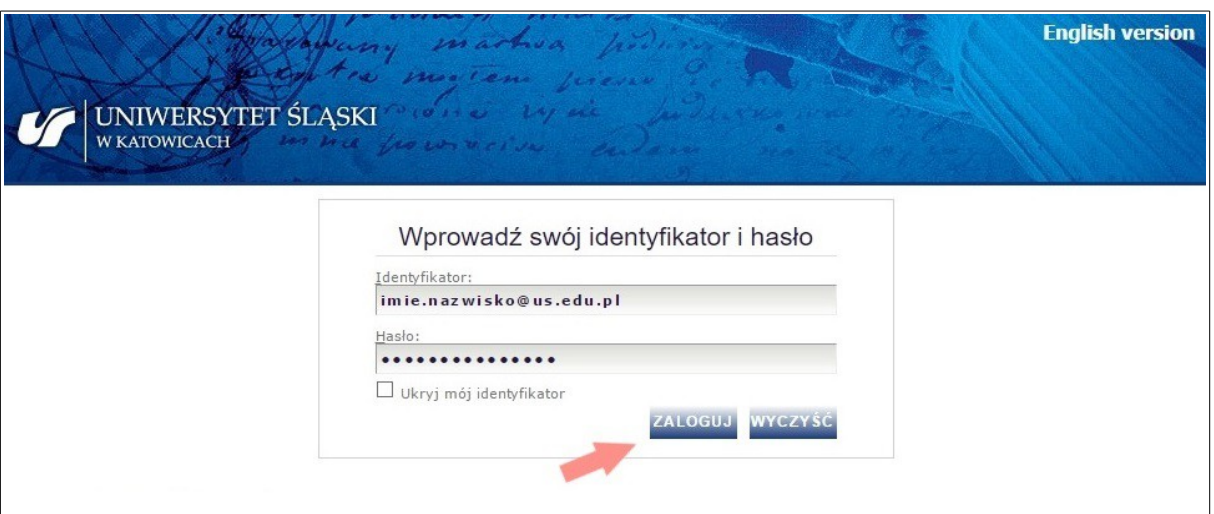

*Rysunek 2: Wykorzystanie Centralnego Punktu Logowania*

Uniwersytet Śląski w Katowicach

## **2. Uruchomienie modułu Office365**

Kolejnym etapem procedury tworzenia konta Office365 jest uruchomienie modułu znajdującego się w zakładce "DLA WSZYSTKICH". Użytkownik po otwarciu zakładki powinien wybrać opcję "Konto Office365" [Rysunek 3].

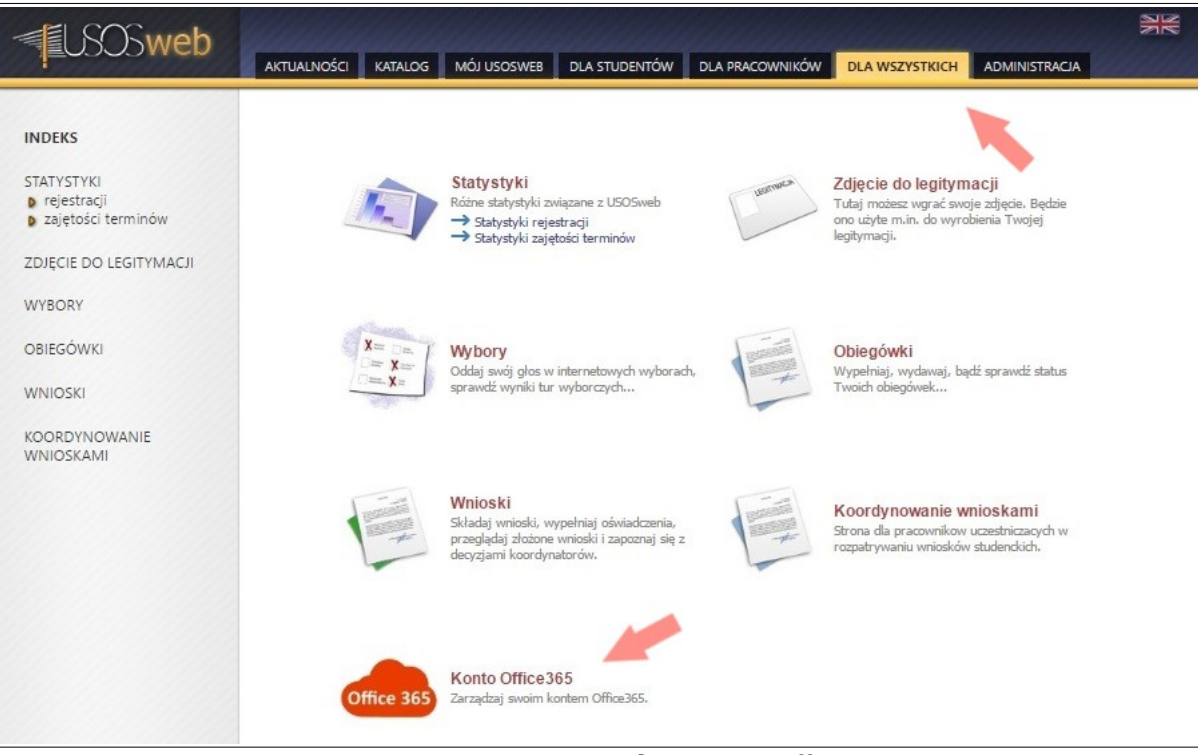

*Rysunek 3: Otwarcie modułu "Konto Office365"*

## **3. Wybór typu konta**

W zależności od posiadanego statusu, użytkownik ma możliwość wyboru typu tworzonego konta. Pracownicy Uniwersytetu Śląskiego w Katowicach mogą utworzyć konto pracownicze, natomiast dla studentów, doktorantów oraz słuchaczy studiów podyplomowych przewidziano konta studenckie. Wybór rodzaju konta polega na kliknięciu w opcję "Utwórz konto" [Rysunek 4].

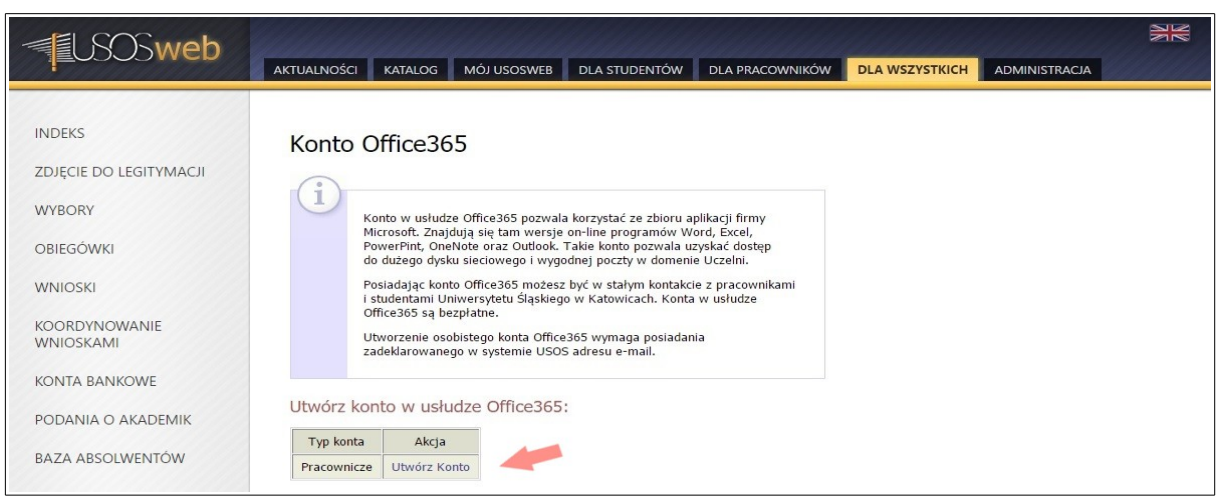

*Rysunek 4: Wybór rodzaju konta*

Uniwersytet Śląski w Katowicach

# **4. Akceptacja regulaminu**

Przed utworzeniem konta wymagane jest zaakceptowanie przez użytkownika regulaminu korzystania z usługi Office365. Po zapoznaniu się z regulaminem, należy zaznaczyć opcję "Akceptuję regulamin usługi Office365" i użyć przycisku "DALEJ" [Rysunek 5].

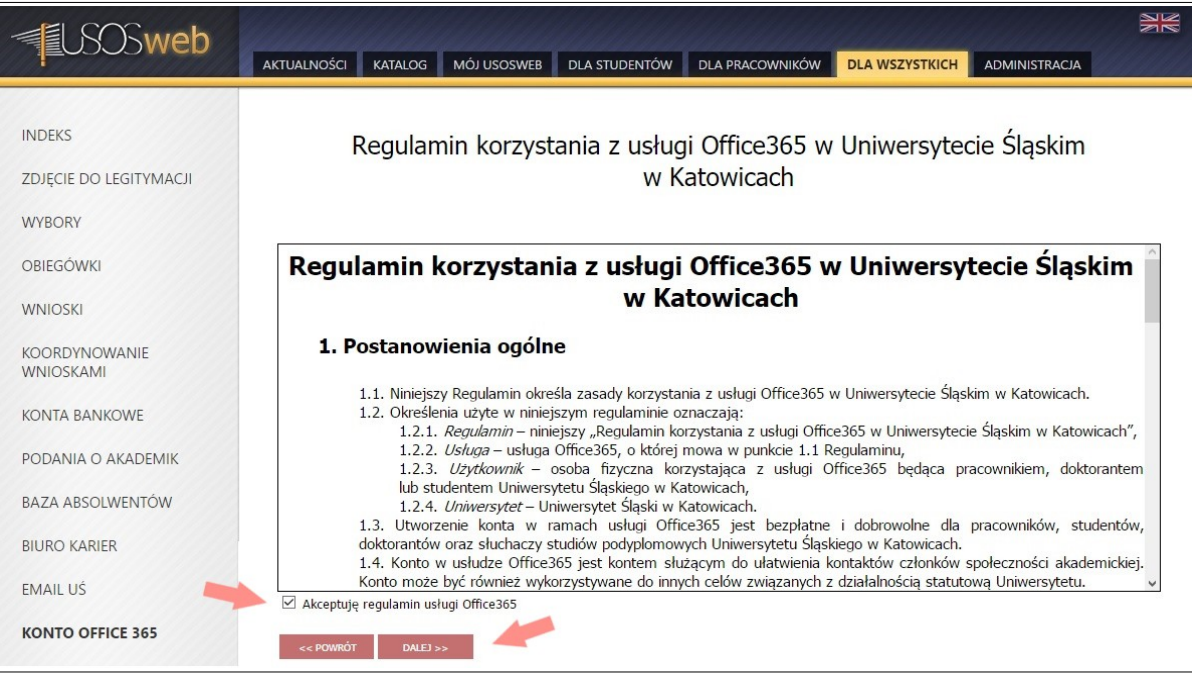

*Rysunek 5: Akceptacja regulaminu korzystania z usługi Office365*

#### **5. Wybór nazwy konta**

Ostatni etap tworzenia konta w usłudze Office365 polega na wybraniu przez użytkownika jednej z proponowanych nazw konta. Po wykonaniu tej czynności i użyciu przycisku wskazanego na Rysunku 6, serwis USOSWeb wyświetli komunikat o poprawnym utworzeniu konta [Rysunek 7].

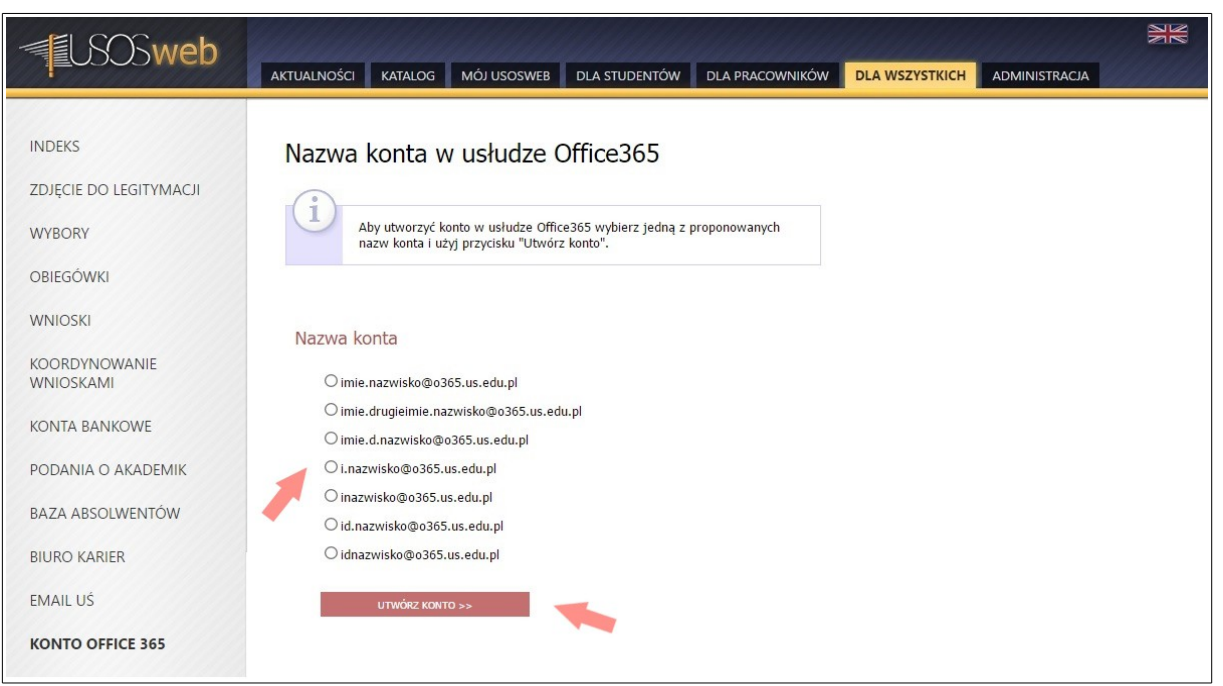

*Rysunek 6: Wybór nazwy konta*

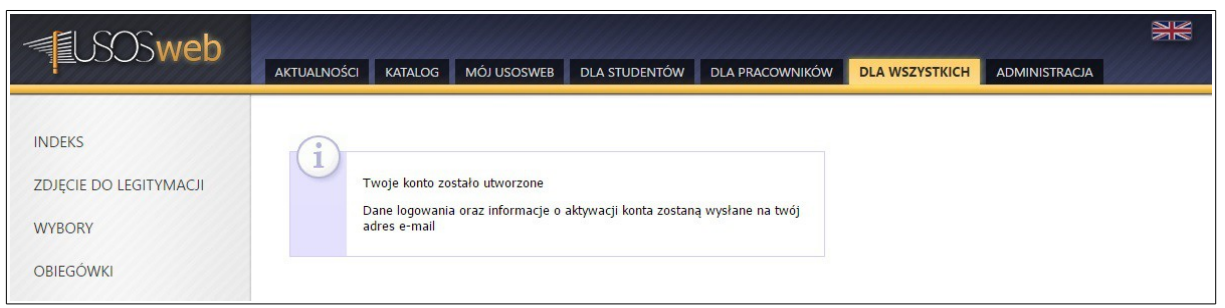

*Rysunek 7: Komunikat o poprawnym utworzeniu konta w usłudze*

#### **6. Aktywacja konta Office365**

Aktywacja utworzonego konta jest realizowana automatycznie. Informacje o udanej aktywacji oraz szczegółowe dane logowania do nowego konta zostaną wysłane na zadeklarowany w USOS adres e-mail. Proces aktywacji konta może trwać do 24 godzin.

Użytkownik ma możliwość sprawdzenia statusu swojego konta. Otwarcie modułu "Konto Office 365", który znajduje się w zakładce "DLA WSZYSTKICH", spowoduje wyświetlenie podstawowych informacji dotyczących konta osoby.

Status "Nowe – nieaktywowane" wskazuje, że konto zostało utworzone, lecz proces aktywacji nie został zakończony [Rysunek 8], natomiast status konta "Aktywne" oznacza, że aktywacja została zakończona, a na zadeklarowany adres e-mail zostały wysłane dane logowania do konta Office365 [Rysunek 9].

#### Uniwersytet Śląski w Katowicach

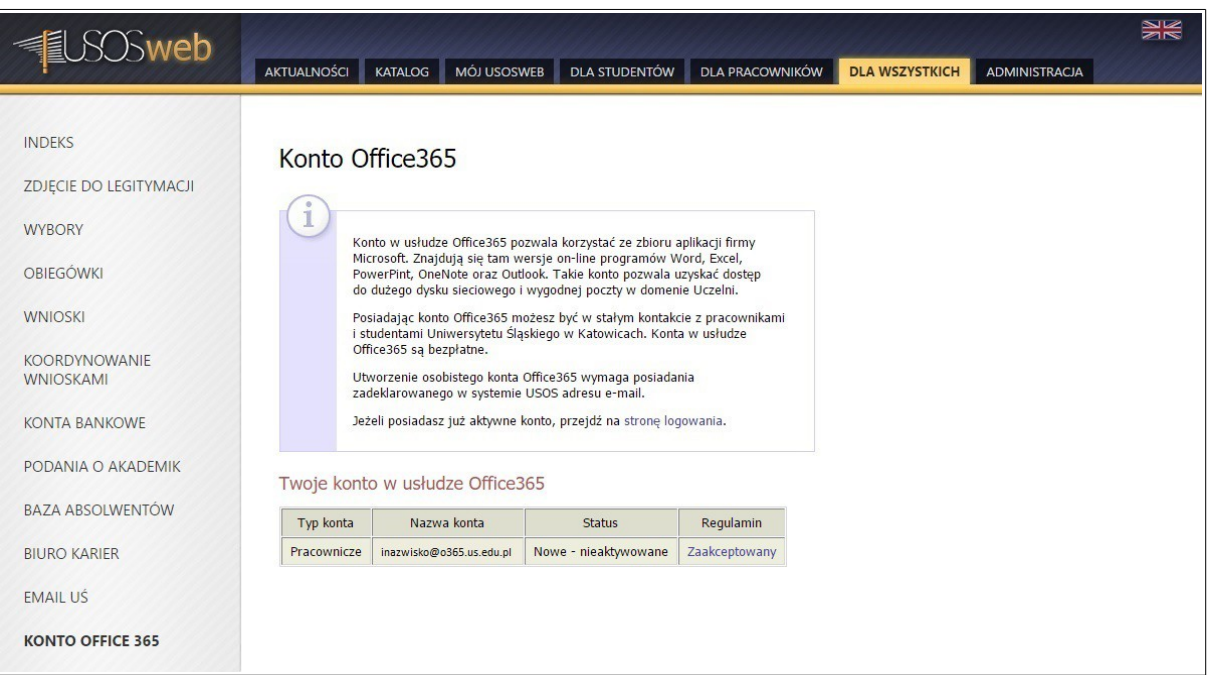

*Rysunek 8: Status nieaktywowanego konta Office365*

| <b>O</b> web                                                                                                    | <b>AKTUALNOŚCI</b>                                                                                                    | <b>MÓJ USOSWEB</b><br><b>KATALOG</b> |               | <b>DLA STUDENTÓW</b> | <b>DLA PRACOWNIKÓW</b> | <b>DLA WSZYSTKICH</b> | ADMINISTRACJA | XR |
|----------------------------------------------------------------------------------------------------|----------------------------------------------------------------------------------------------------|--------------------------------------|---------------|----------------------|------------------------|-----------------------|---------------|----|
| <b>INDEKS</b><br>ZDJĘCIE DO LEGITYMACJI<br><b>WYBORY</b><br><b>OBIEGÓWKI</b><br><b>WNIOSKI</b><br><b>KOORDYNOWANIE</b><br><b>WNIOSKAMI</b> | Konto Office365<br>Konto w usłudze Office365 pozwala korzystać ze zbioru aplikacji firmy<br>Microsoft. Znajdują się tam wersje on-line programów Word, Excel,<br>PowerPint, OneNote oraz Outlook. Takie konto pozwala uzyskać dostęp<br>do dużego dysku sieciowego i wygodnej poczty w domenie Uczelni.<br>Posiadając konto Office365 możesz być w stałym kontakcie z pracownikami<br>i studentami Uniwersytetu Śląskiego w Katowicach. Konta w usłudze<br>Office365 sa bezpłatne.<br>Utworzenie osobistego konta Office365 wymaga posiadania |                                      |               |                      |                        |                       |               |    |
| <b>KONTA BANKOWE</b>                                                                                                    | zadeklarowanego w systemie USOS adresu e-mail.<br>Jeżeli posiadasz już aktywne konto, przejdź na stronę logowania.                                                                                                    |                                      |               |                      |                        |                       |               |    |
| PODANIA O AKADEMIK                                                                                                    |                                                                                                    | Twoje konto w usłudze Office365      |               |                      |                        |                       |               |    |
| BAZA ABSOLWENTÓW                                                                                                    | Typ konta                                                                                                    | Nazwa konta                          | <b>Status</b> | Regulamin            |                        |                       |               |    |
| <b>BIURO KARIFR</b>                                                                                                    | Pracownicze                                                                                                    | inazwisko@o365.us.edu.pl             | Aktywne       | Zaakceptowany        |                        |                       |               |    |
| <b>EMAIL US</b>                                                                                                    |                                                                                                    |                                      |               |                      |                        |                       |               |    |
| <b>KONTO OFFICE 365</b>                                                                                                    |                                                                                                    |                                      |               |                      |                        |                       |               |    |

*Rysunek 9: Status aktywowanego konta w usłudze Office365*

# **7. Pierwsze logowanie**

Po utworzeniu konta, użytkownik ma możliwość zalogowania się do usługi Office365 podając identyfikator i hasło przesłane wraz z informacją o aktywacji konta [Rysunek 10]. Logowanie odbywa się na stronie http://portal.office.com.

Po wprowadzeniu danych logowania i użyciu przycisku "Zaloguj", serwis zadba o zaktualizowanie hasła przez użytkownika. Osoba logująca się do usługi Office365 po raz pierwszy powinna dwukrotnie wprowadzić nowe hasło, po czym użyć opcji "Zaktualizuj hasło i zaloguj się" [Rysunek 11].

Wykonanie tej czynności spowoduje przekierowanie użytkownika do panelu Office365, który został przedstawiony na Rysunku 12.

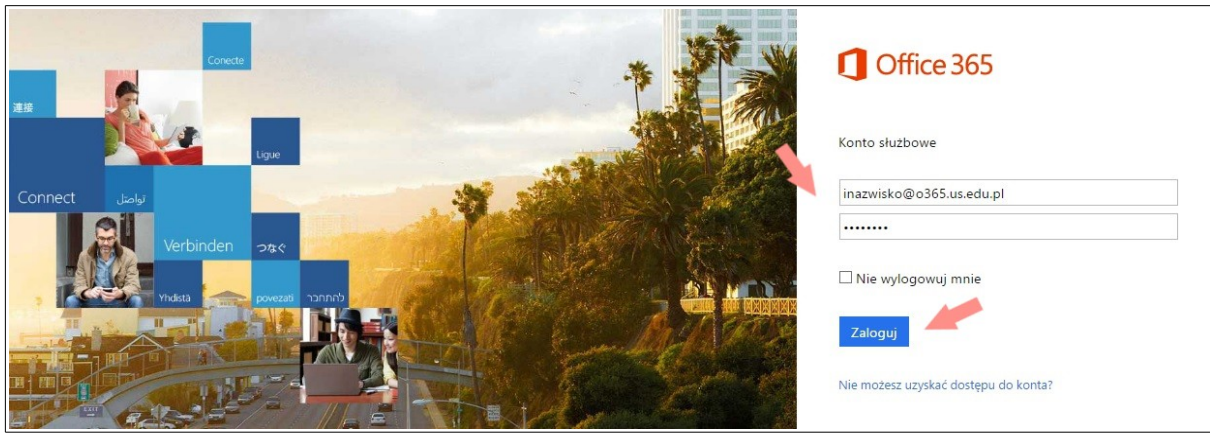

*Rysunek 10: Logowanie w usłudze Office365*

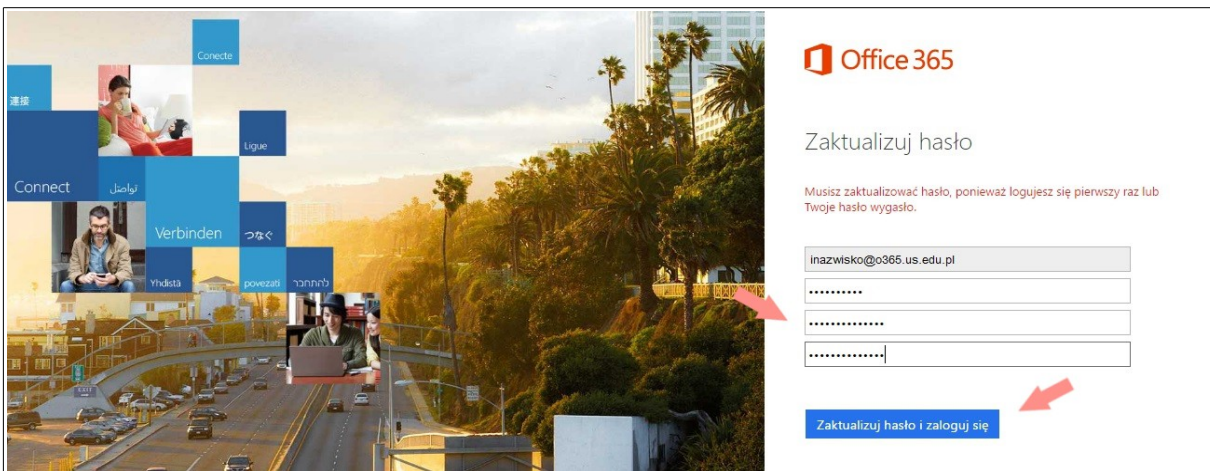

*Rysunek 11: Zmiana hasła w usłudze Office365*

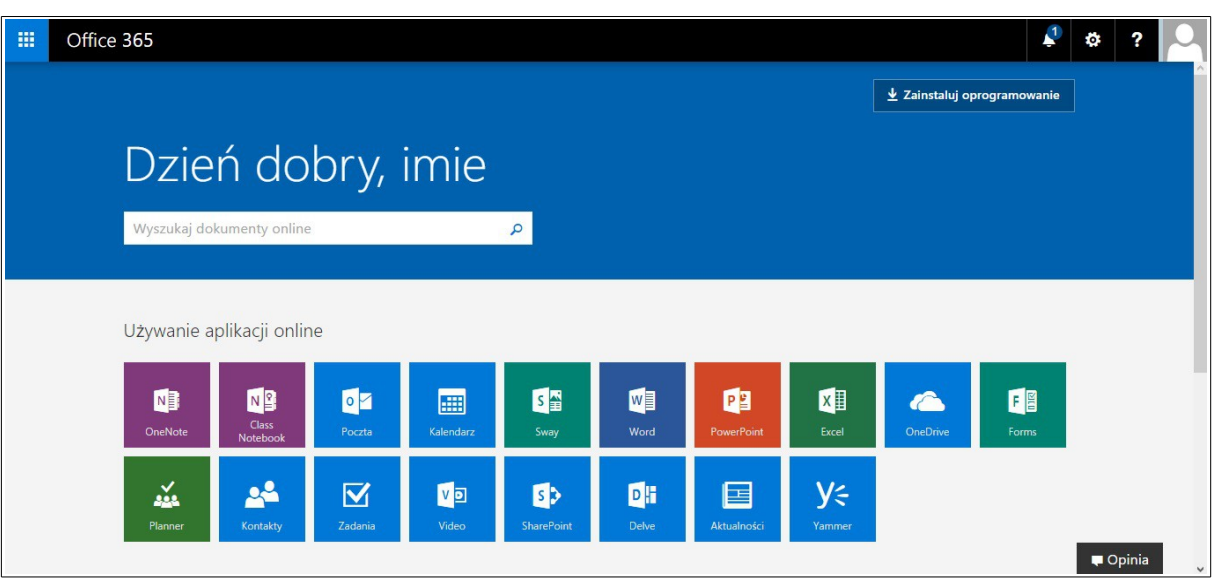

*Rysunek 12: Panel użytkownika w usłudze Office365*